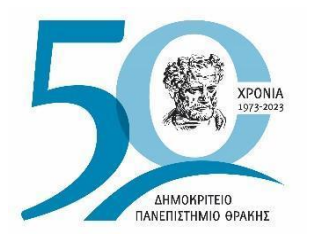

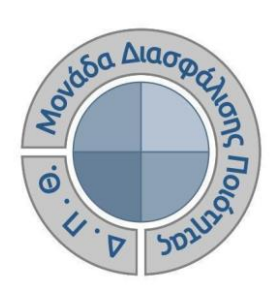

# *ΟΔΗΓΟΣ ΣΥΜΠΛΗΡΩΣΗΣ ΕΚΘΕΣΕΩΝ ΑΞΙΟΛΟΓΗΣΗΣ ΑΚΑΔΗΜΑΪΚΩΝ ΚΑΙ ΔΙΟΙΚΗΤΙΚΩΝ ΜΟΝΑΔΩΝ*

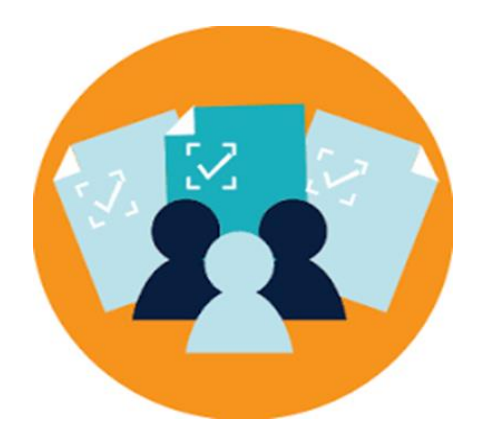

**Έκδοση 7<sup>η</sup>**

**ΜΑΪΟΣ 2024**

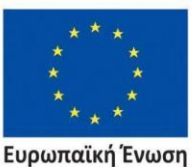

Ευρωπαϊκό Κοινωνικό Ταμείο

Επιχειρησιακό Πρόγραμμα Ανάπτυξη Ανθρώπινου Δυναμικού, Εκπαίδευση και Διά Βίου Μάθηση

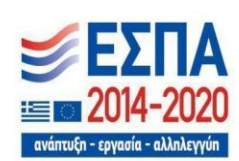

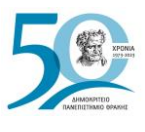

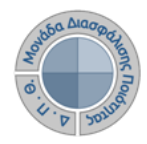

### **ΟΔΗΓΟΣ ΣΥΜΠΛΗΡΩΣΗΣ ΕΚΘΕΣΕΩΝ ΑΞΙΟΛΟΓΗΣΗΣ ΑΚΑΔΗΜΑΪΚΩΝ ΚΑΙ ΔΙΟΙΚΗΤΙΚΩΝ ΜΟΝΑΔΩΝ**

**Εκδόσεις ΜΟΔΙΠ-ΔΠΘ**

**Υπεύθυνη: Περσεφόνη Κουτσογιάννη**

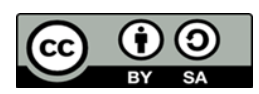

**Το παρόν έργο υπόκειται σε άδεια Creative Common**

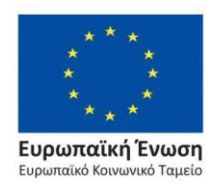

Επιχειρησιακό Πρόγραμμα Ανάπτυξη Ανθρώπινου Δυναμικού, Εκπαίδευση και Διά Βίου Μάθηση

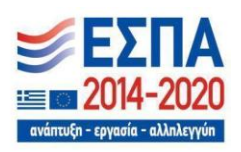

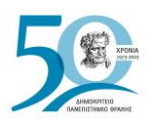

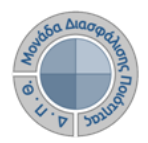

## **Περιεχόμενα**

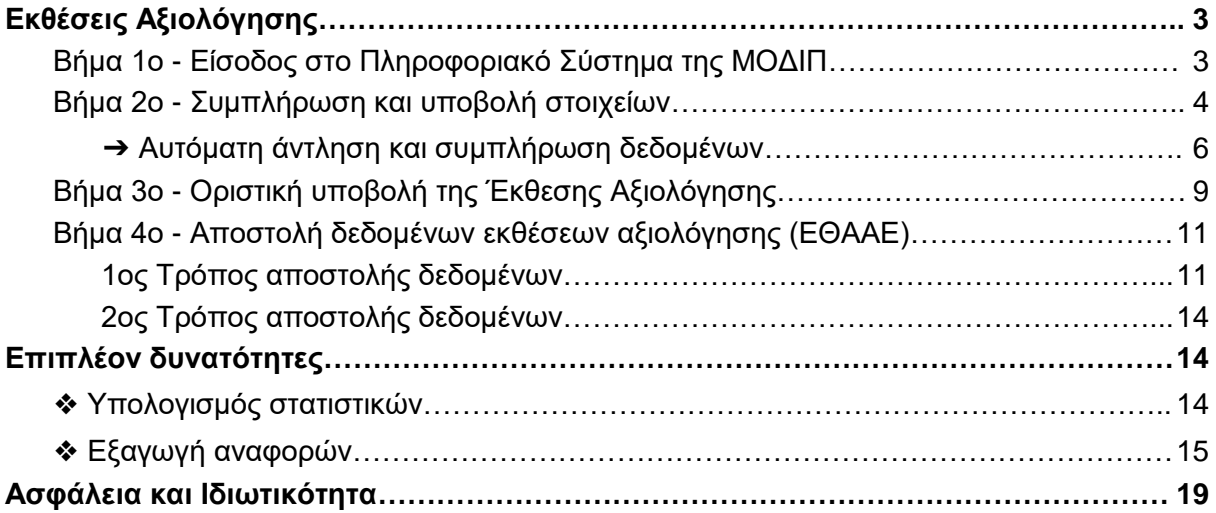

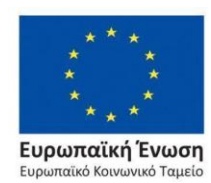

Επιχειρησιακό Πρόγραμμα Ανάπτυξη Ανθρώπινου Δυναμικού, Εκπαίδευση και Διά Βίου Μάθηση

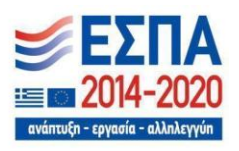

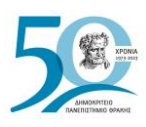

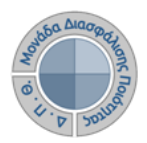

## <span id="page-3-0"></span>**Εκθέσεις Αξιολόγησης**

Ευρωπαϊκή Ένωση

αϊκό Κοινωνικό Ταμεί

Διαδικασία συλλογής, συμπλήρωσης και αποστολής δεδομένων των Ακαδημαϊκών και Διοικητικών Μονάδων του Ιδρύματος, σε ετήσια βάση, στην Εθνική Αρχή Ανώτατης Εκπαίδευσης (ΕΘΑΑΕ). Πρόκειται για δεδομένα ποιότητας (δείκτες αναφοράς "Μ#"), σύμφωνα με το Εγχειρίδιο Δεδομένων Ποιότητας της ΕΘΑΑΕ, τα οποία ομαδοποιούνται ανά θεματική κατηγορία και ανά επίπεδο αναφοράς, δηλώνοντας πως τα Μ1 αφορούν στοιχεία του Ιδρύματος, τα Μ3 απευθύνονται στα Τμήματα, τα Μ4 στα Προγράμματα Προπτυχιακών Σπουδών, τα Μ5 στα Προγράμματα Μεταπτυχιακών Σπουδών και τα Μ6 στα Προγράμματα Διδακτορικών Σπουδών.

Η καταχώριση των δεδομένων πραγματοποιείται μέσα από το πληροφοριακό σύστημα της ΜΟΔΙΠ από εξουσιοδοτημένους χρήστες, οι οποίοι μπορούν να:

- ➢ **συμπληρώνουν τα στοιχεία των εκθέσεων αξιολόγησης που αφορούν την Υπηρεσίας/Ακαδημαϊκή Μονάδα τους**
- ➢ **αποστέλλουν τις εκθέσεις αξιολόγησης της Υπηρεσίας/Ακαδημαϊκής Μονάδας τους στην ΕΘΑΑΕ.**

## <span id="page-3-1"></span>*Βήμα 1<sup>ο</sup> - Είσοδος στο Πληροφοριακό Σύστημα της ΜΟΔΙΠ*

Πραγματοποιείτε είσοδο στο **Πληροφοριακό Σύστημα της ΜΟΔΙΠ [\(qa.duth.gr\)](https://qa.duth.gr/)** είτε με τον **ιδρυματικό λογαριασμό σας** είτε με **τοπικό λογαριασμό**, προκειμένου το σύστημα να σας αναγνωρίσει ως εξουσιοδοτημένο χρήστη (Εικόνα 1).

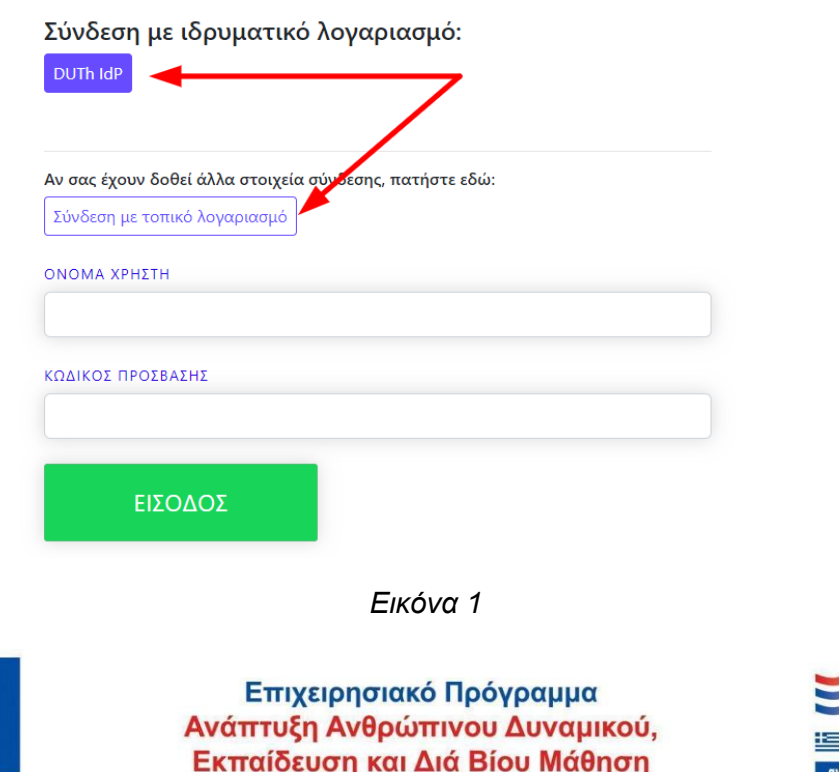

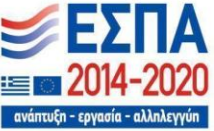

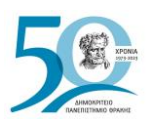

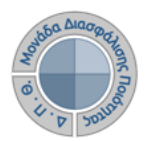

## <span id="page-4-0"></span>*Βήμα 2<sup>ο</sup> - Συμπλήρωση και υποβολή στοιχείων*

Κάθε εξουσιοδοτημένος χρήστης, ανάλογα με το ρόλο και τα δικαιώματά του, βλέπει το αντίστοιχο περιβάλλον της εφαρμογής έχοντας πρόσβαση σε συγκεκριμένες λειτουργίες.

Για να συμπληρώσετε την έκθεση αξιολόγησης της Υπηρεσίας/Τμήματός σας, επιλέγετε "**Εκθέσεις Αξιολόγησης**" είτε κεντρικά από τον **Πίνακα Ελέγχου και τον σύνδεσμο Περισσότερα**, είτε από το **μενού** στα αριστερά για να μεταφερθείτε απευθείας στην ενότητα αυτή (Εικόνα 2).

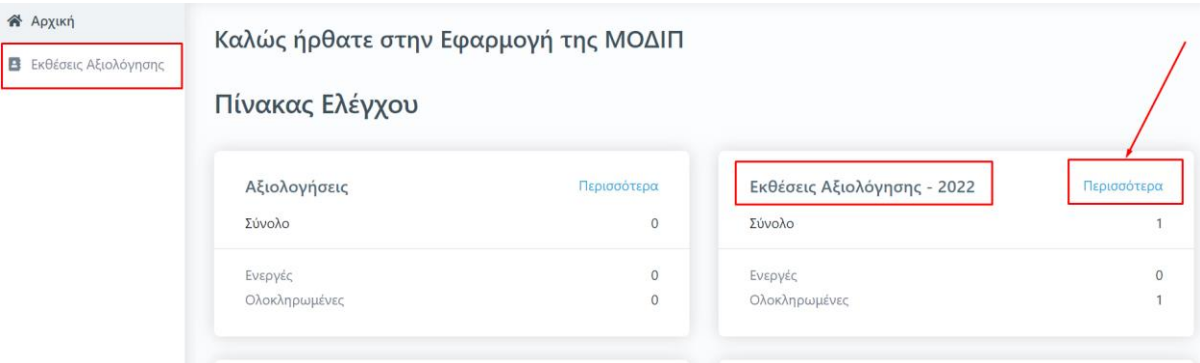

*Εικόνα 2*

Στο περιβάλλον σας εμφανίζονται οι εκθέσεις αξιολόγησης **μόνο** της Υπηρεσίας/Τμήματός σας, στις οποίες έχετε δικαίωμα καταχώρισης στοιχείων. Οι εκθέσεις αξιολόγησης έχουν δημιουργηθεί από εξουσιοδοτημένους χρήστες (διαχειριστές συστήματος) και φέρουν πληροφορίες σχετικά με το έτος αναφοράς των στοιχείων που πρέπει να συμπληρωθούν, τις ημερομηνίες δημιουργίας και τελευταίας τροποποίησής τους και την κατάσταση τους (π.χ. Ενεργή) (Εικόνα 3).

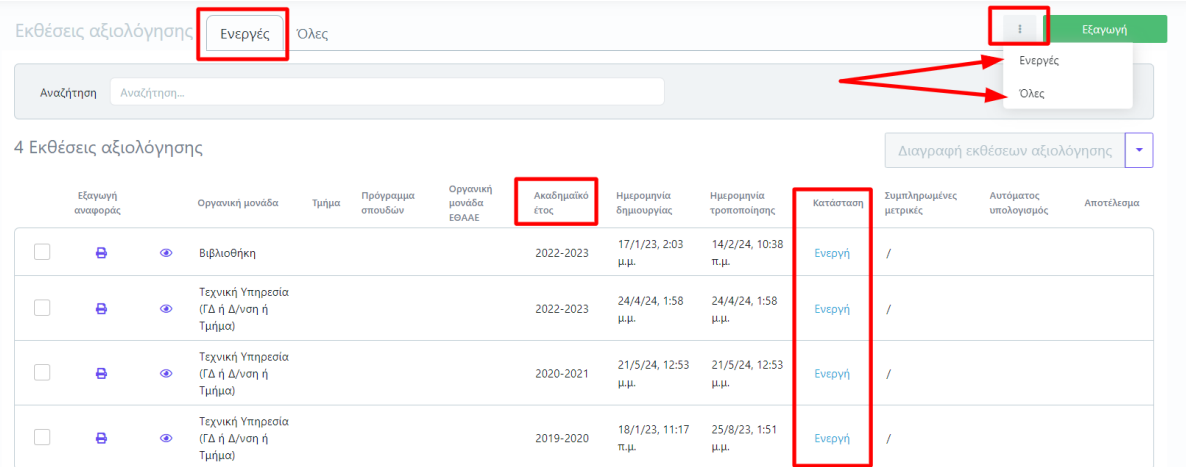

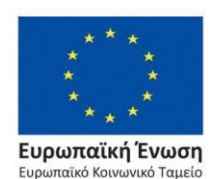

*Εικόνα 3*

Επιχειρησιακό Πρόγραμμα Ανάπτυξη Ανθρώπινου Δυναμικού. Εκπαίδευση και Διά Βίου Μάθηση

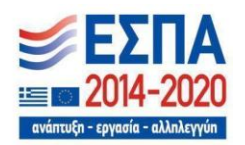

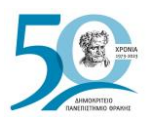

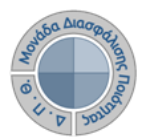

Διαθέσιμος είναι ο πίνακας κριτηρίων, όπου μπορείτε να ορίσετε τα κριτήρια και επιλέγοντας **Αναζήτηση** να εμφανίσετε τη λίστα με τις εκθέσεις αξιολόγησης που επιθυμείτε κάθε φορά (Εικόνα 4).

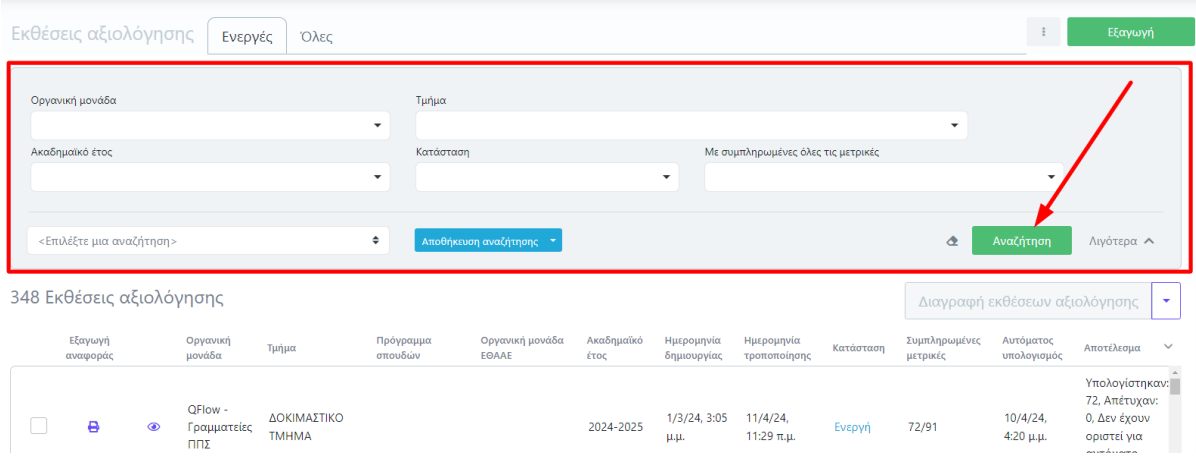

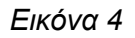

Από την καρτέλα **Ενεργές** επιλέγετε την έκθεση αξιολόγησης για την οποία σας έχουν δοθεί οδηγίες να συμπληρώσετε και κάνετε προβολή αυτής από το εικονίδιο με το ματάκι <sup>το</sup> για να καταχωρίσετε τα στοιχεία που αφορούν την/το Υπηρεσία/Τμήμα σας (Εικόνα 5).

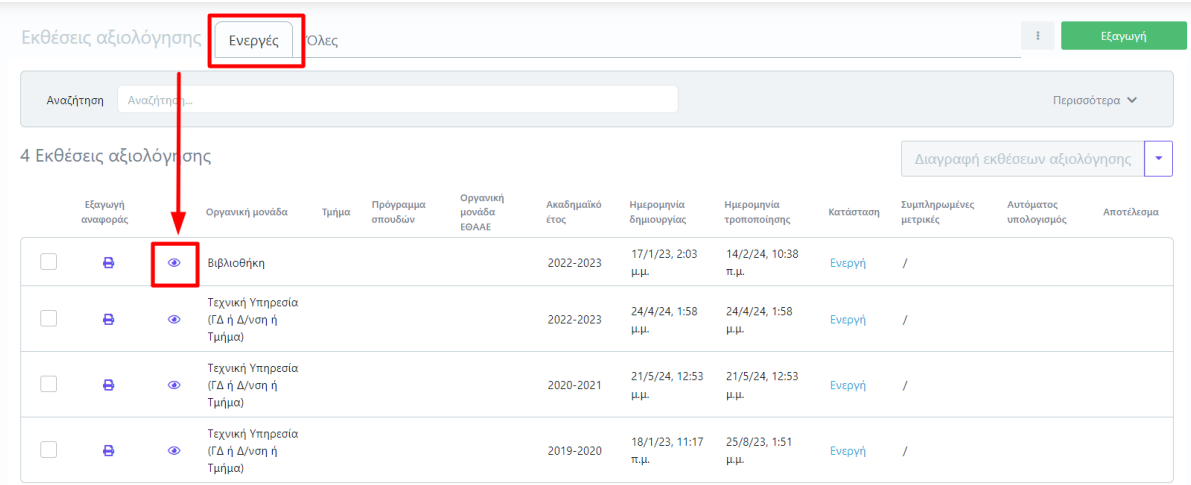

### *Εικόνα 5*

Επιλέγετε την καρτέλα **Επεξεργασία**, όπου εμφανίζεται προς συμπλήρωση η έκθεση αξιολόγησης. Καταχωρίζετε **όλα** τα στοιχεία της/του Υπηρεσίας/Τμήματός σας στα πεδία της φόρμας, τα οποία εμφανίζονται με το σήμα της **υποχρεωτικής συμπλήρωσης (\*)** (Εικόνα 6).

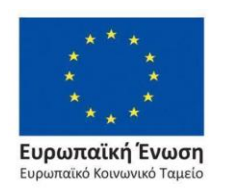

Επιχειρησιακό Πρόγραμμα Ανάπτυξη Ανθρώπινου Δυναμικού, Εκπαίδευση και Διά Βίου Μάθηση

ανάπτυξη - εργασία - αλληλεννύη

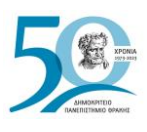

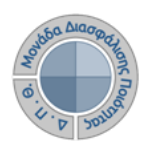

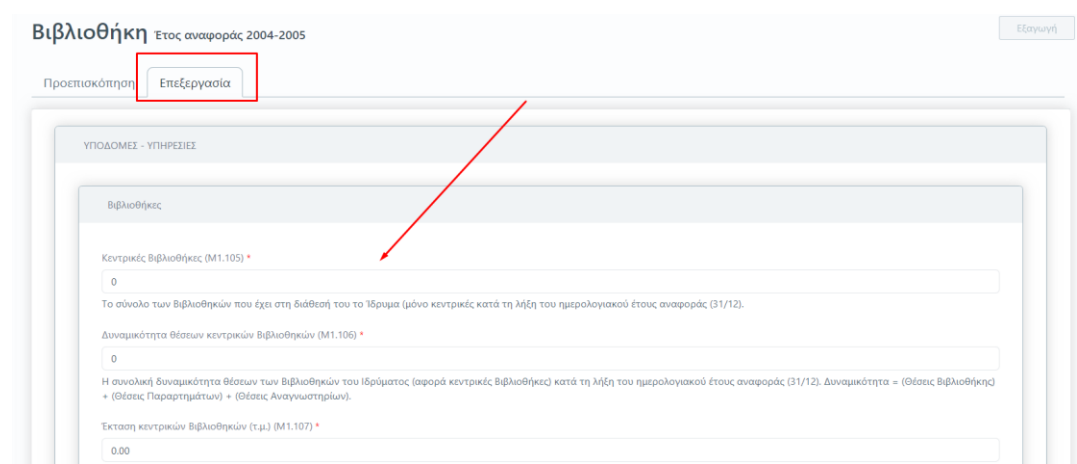

*Εικόνα 6*

**Για κάθε μετρική που πρέπει να συμπληρωθεί υπάρχει διαθέσιμη και η περιγραφή της. Οι ονομασίες και οι περιγραφές των μετρικών ακολουθούν το Εγχειρίδιο Ποιότητας της ΕΘΑΑΕ**.

### <span id="page-6-0"></span>➔ *Αυτόματη άντληση και συμπλήρωση δεδομένων*

**Υπάρχει επίσης η δυνατότητα για αυτόματη άντληση και συμπλήρωση των στοιχείων των εκθέσεων αξιολόγησης λόγω της διασύνδεσης της εφαρμογής της ΜΟΔΙΠ με τρίτα συστήματα. Ένα από αυτά είναι το Universis, το φοιτητολόγιο του Ιδρύματος**.

Οι εξουσιοδοτημένοι χρήστες από την καρτέλα **Ενεργές** επιλέγουν τις εκθέσεις αξιολόγησης μαζικά από το μενού στα αριστερά και **Επιλογή όλων** ή μεμονωμένα και έπειτα **Αυτόματος υπολογισμός μετρικών** (Εικόνα 7).

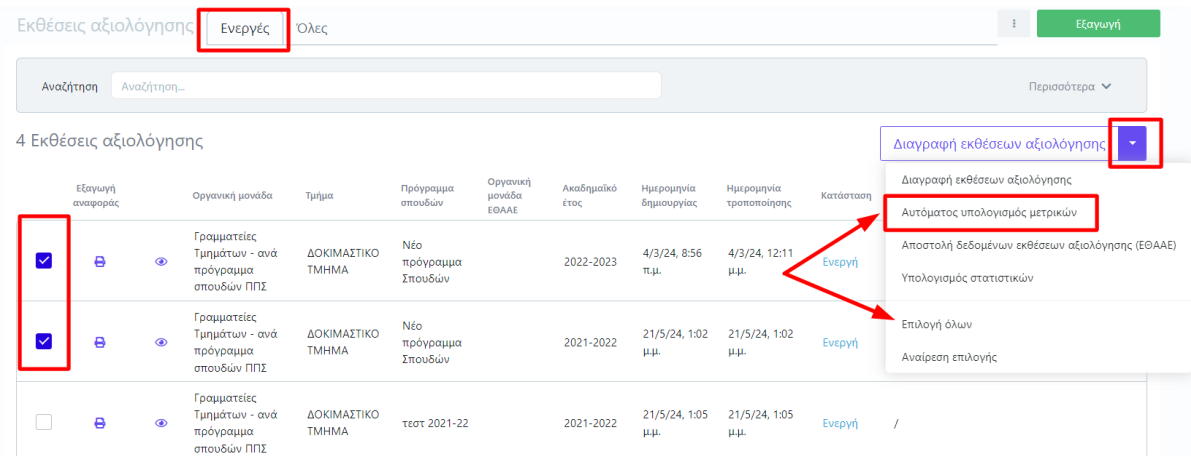

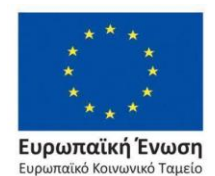

Επιχειρησιακό Πρόγραμμα Ανάπτυξη Ανθρώπινου Δυναμικού, Εκπαίδευση και Διά Βίου Μάθηση

*Εικόνα 7*

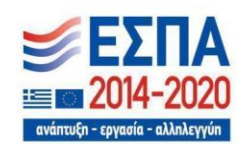

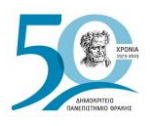

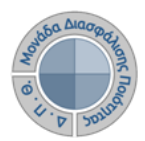

Με την ολοκλήρωση αυτής της ενέργειας, μπορείτε να δείτε τα αποτελέσματα στο περιβάλλον, όπως επίσης και μέσα από κάθε έκθεση αξιολόγησης από την καρτέλα **Προεπισκόπηση**, αφού επιλέξετε το εικονίδιο προβολής  $\bullet$  όπου το σύστημα σας ενημερώνει για τον αριθμό των μετρικών που αντλήθηκαν αυτόματα από το σύνολο που περιέχει η έκθεση αξιολόγησης (Εικόνες 8 και 9).

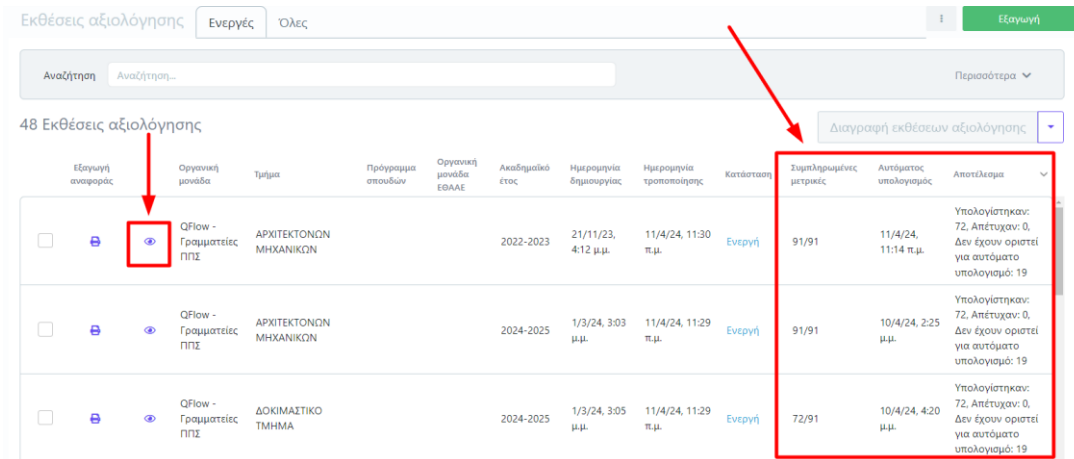

*Εικόνα 8*

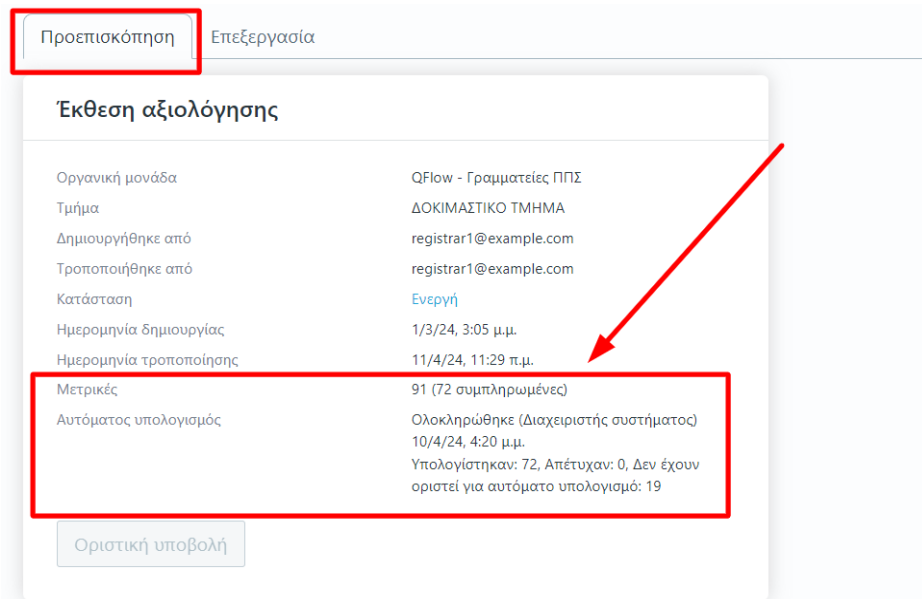

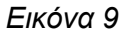

Σημειώνεται ότι η ενέργεια του αυτόματου υπολογισμού των μετρικών μπορεί να επαναλαμβάνεται από τους χρήστες.

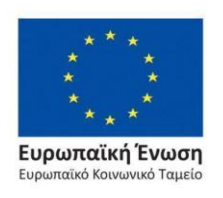

Επιχειρησιακό Πρόγραμμα Ανάπτυξη Ανθρώπινου Δυναμικού, Εκπαίδευση και Διά Βίου Μάθηση

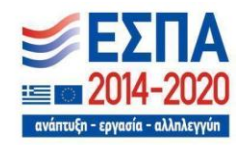

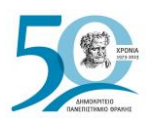

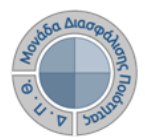

Τα πεδία των μετρικών των εκθέσεων αξιολόγησης που αντλούνται αυτόματα διαθέτουν ένα εικονίδιο με το λεκτικό "**Η μετρική υπολογίστηκε αυτόματα**" (Εικόνα 10). Σε περίπτωση που τα δεδομένα αυτών των πεδίων τροποποιηθούν χειροκίνητα από τους εξουσιοδοτημένους χρήστες τότε η σήμανση παύει να υφίσταται.

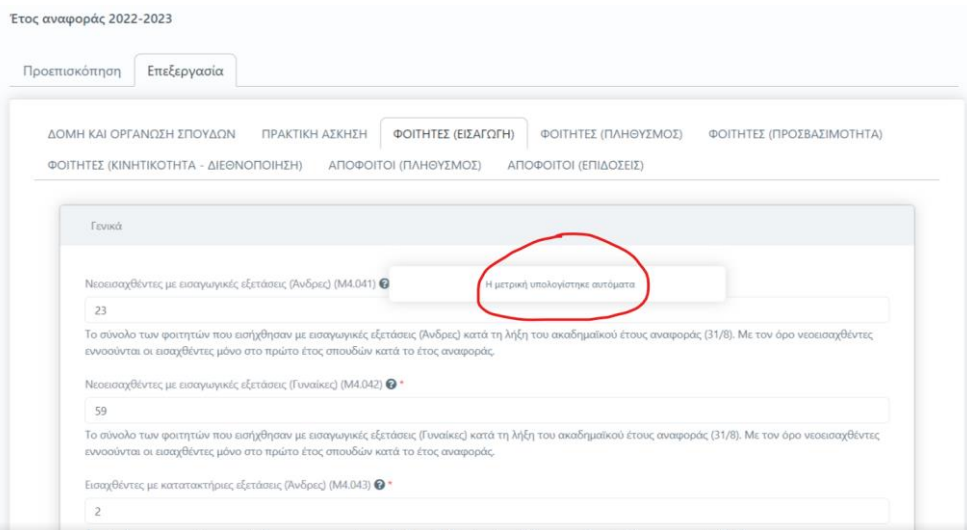

### *Εικόνα 10*

Η τιμές των μετρικών, που δεν αντλούνται αυτόματα, συμπληρώνονται από τους εξουσιοδοτημένους χρήστες και την καρτέλα **Επεξεργασία** της έκθεσης αξιολόγησης, όπως περιγράφεται παραπάνω.

Για την αποθήκευση των στοιχείων που καταχωρίζετε κάθε φορά, επιλέγετε **Υποβολή** στο κάτω μέρος της καρτέλας (Εικόνα 11).

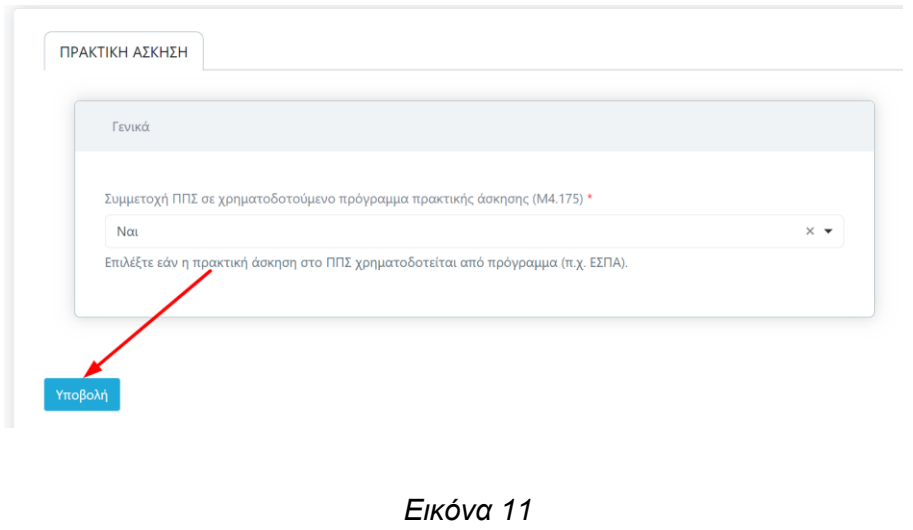

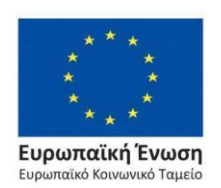

Επιχειρησιακό Πρόγραμμα Ανάπτυξη Ανθρώπινου Δυναμικού, Εκπαίδευση και Διά Βίου Μάθηση

ανάπτυξη - εργασία - αλληλεγγύη

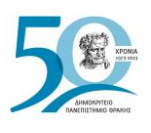

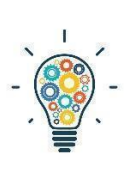

**Σημείωση**: Υπάρχουν εκθέσεις αξιολόγησης Υπηρεσιών/Τμημάτων που διαθέτουν περισσότερες από μία καρτέλες με στοιχεία προς συμπλήρωση. **Βεβαιωθείτε πως έχετε συμπληρώσει όλες τις μετρικές της/του Υπηρεσίας/Τμήματός σας σε όλες τις καρτέλες**. Για να πραγματοποιηθεί επιτυχώς η **Υποβολή** των στοιχείων, πρέπει να υπάρχουν τιμές σε όλα τα πεδία της έκθεσης αξιολόγησης. (Εικόνα 12).

Οδηγός Συμπλήρωσης Εκθέσεων Αξιολόγησης

<span id="page-9-0"></span>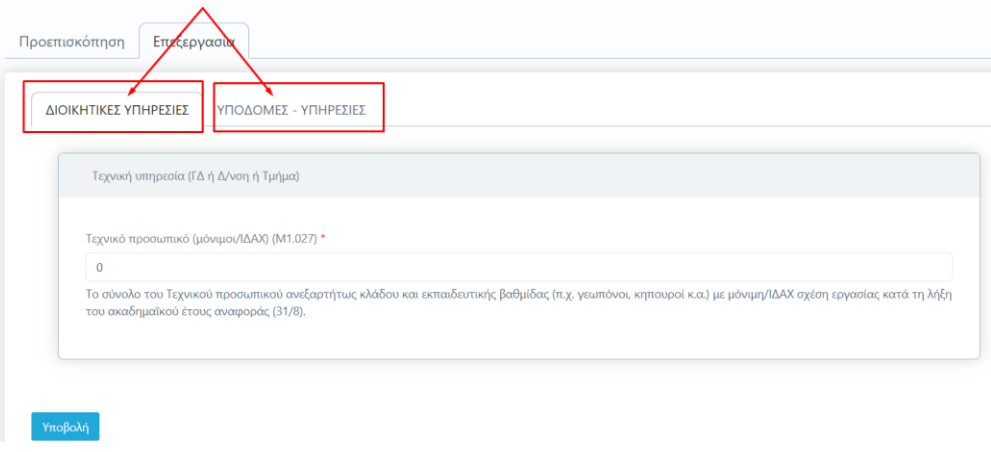

*Εικόνα 12*

## *Βήμα 3<sup>ο</sup> - Οριστική υποβολή της Έκθεσης Αξιολόγησης*

Μετά την **Υποβολή**, το σύστημα σας μεταφέρει απευθείας στην καρτέλα **Προεπισκόπηση**. Επιλέγετε **Οριστική υποβολή**, αφού βεβαιωθείτε πως έχετε συμπληρώσει όλες τις μετρικές σε όλες τις καρτέλες της έκθεσης αξιολόγησης της/του Υπηρεσίας/Τμήματός σας (Εικόνα 13).

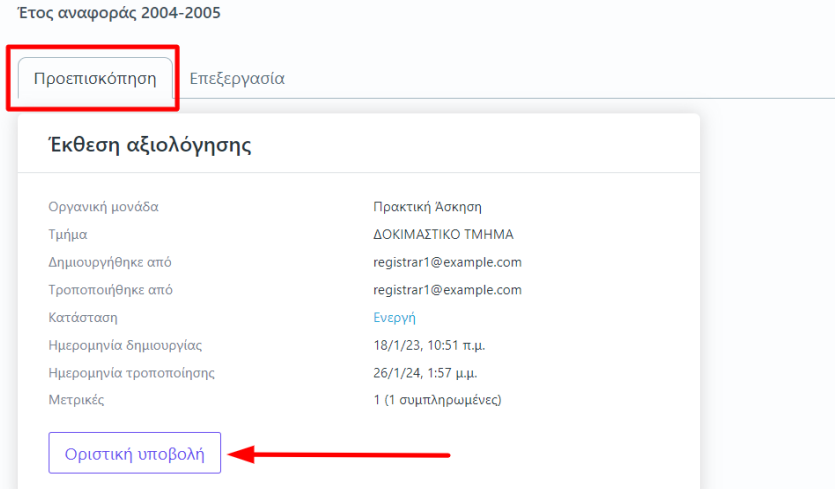

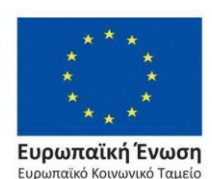

*Εικόνα 13*

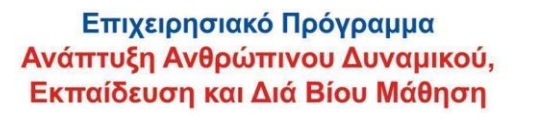

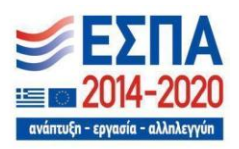

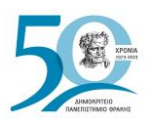

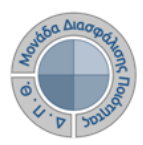

Πατάτε **ΟΚ** στο επόμενο παράθυρο (Εικόνα 14).

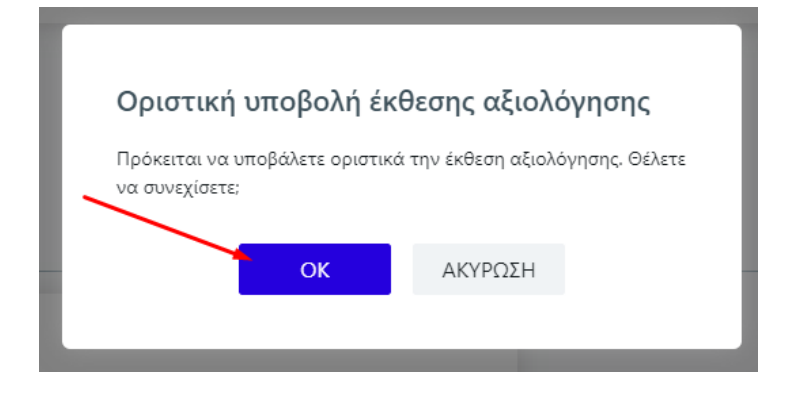

*Εικόνα 14*

Η κατάσταση της έκθεσης αξιολόγησης αλλάζει αυτόματα από **Ενεργή** σε "**Υποβλήθηκε**".

Σε περίπτωση εκ νέου επεξεργασίας της έκθεσης αξιολόγησης της/του Υπηρεσίας/Τμήματός σας, **επιλέγετε από την καρτέλα Προεπισκόπηση την ένδειξη Επαναφορά σε ενεργή** (Εικόνα 15).

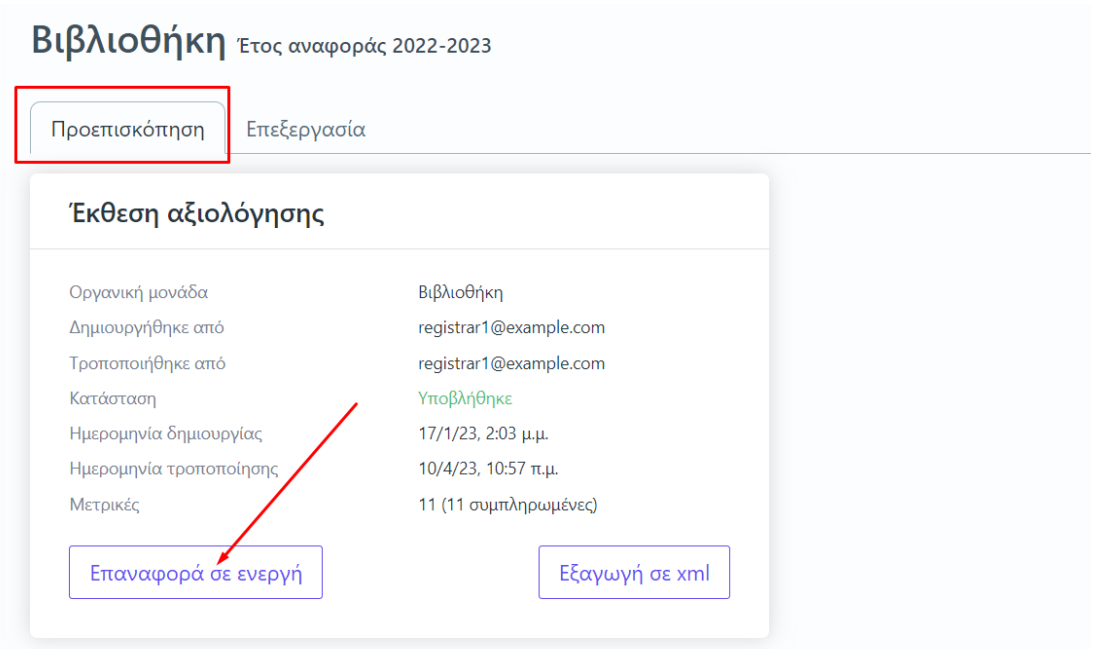

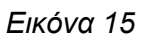

Με αυτόν τον τρόπο η κατάσταση της έκθεσης αξιολόγησης αλλάζει σε **Ενεργή**, προκειμένου να την τροποποιήσετε.

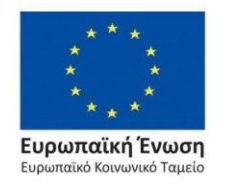

Επιχειρησιακό Πρόγραμμα Ανάπτυξη Ανθρώπινου Δυναμικού, Εκπαίδευση και Διά Βίου Μάθηση

ανάπτυξη - εργασία - αλληλεγγύη

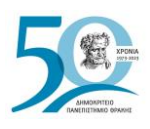

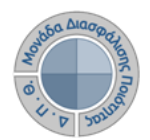

<span id="page-11-0"></span>*Βήμα 4<sup>ο</sup> - Αποστολή δεδομένων εκθέσεων αξιολόγησης (ΕΘΑΑΕ)*

### <span id="page-11-1"></span>*1ος Τρόπος αποστολής δεδομένων*

Για την αποστολή των δεδομένων των εκθέσεων αξιολόγησης στην ΕΘΑΑΕ, επιλέγετε από την καρτέλα **Όλες** τις εκθέσεις αξιολόγησης, που έχουν υποβληθεί οριστικά, μαζικά ή μεμονωμένα και στη συνέχεια μέσα από το μενού επιλέγετε **Αποστολή δεδομένων εκθέσεων αξιολόγησης (ΕΘΑΑΕ)** (Εικόνα 16).

|                                              | Εκθέσεις αξιολόγησης                 |              | Ενεργές                                       | Όλες                            |              |                    |                    |                            |                              |            |                       | $\rightarrow$<br>Εξαγωγή                        |
|----------------------------------------------|--------------------------------------|--------------|-----------------------------------------------|---------------------------------|--------------|--------------------|--------------------|----------------------------|------------------------------|------------|-----------------------|-------------------------------------------------|
| Περισσότερα $\vee$<br>Αναζήτηση<br>Αναζήτηση |                                      |              |                                               |                                 |              |                    |                    |                            |                              |            |                       |                                                 |
|                                              | 2 Ε <mark>κθέσεις αξιολόγησης</mark> |              |                                               |                                 |              |                    |                    |                            |                              |            |                       | Διαγραφή εκθέσεων αξιολόγησης                   |
|                                              | Εξαγωγή                              |              | Οργανική                                      | Τμήμα                           | Πρόγραμμα    | Οργανική<br>μονάδα | Ακαδημαϊκό<br>έτος | Ημερομηνία<br>δημιουργίας  | Ημερομηνία<br>τροποποίησης   | Κατάσταση  | Συμπληρωμ<br>μετρικές | Διαγραφή εκθέσεων αξιολόγησης                   |
|                                              | αναφοράς                             |              | μονάδα                                        |                                 | σπουδών      | <b>EOAAE</b>       |                    |                            |                              |            |                       | Αυτόματος υπολογισμός μετρικών                  |
|                                              |                                      |              | Γραμματείες                                   |                                 |              |                    |                    |                            |                              |            |                       | Αποστολή δεδομένων εκθέσεων αξιολόγησης (ΕΘΑΑΕ) |
| $\checkmark$                                 |                                      | e<br>$\circ$ | Τμημάτων -                                    | ΔΟΚΙΜΑΣΤΙΚΟ                     | τεστ 2021-   |                    |                    | 4/3/24, 8:58               | 11/4/24, 12:04               |            |                       | Υπολογισμός στατιστικών                         |
|                                              |                                      |              |                                               | ανά<br>πρόγραμμα<br>σπουδών ΠΠΣ | <b>TMHMA</b> | 22                 |                    | 2022-2023                  | $\pi.\mu.$                   | $\mu.\mu.$ | Υποβλήθηκε            | 54/54                                           |
|                                              |                                      |              | Γραμματείες                                   |                                 |              |                    |                    | 4/3/24, 8:58<br>$\pi.\mu.$ |                              |            |                       | Αναίρεση επιλογής                               |
|                                              | ₿                                    | $\circ$      | Τμημάτων -<br>ανά<br>πρόγραμμα<br>σπουδών ΠΠΣ | ΔΟΚΙΜΑΣΤΙΚΟ<br><b>TMHMA</b>     | test1        |                    | 2022-2023          |                            | 11/4/24, 12:04<br>$\mu.\mu.$ | Υποβλήθηκε | 54/54                 |                                                 |

*Εικόνα 16*

Για εύκολη αναζήτηση και εύρεση εκθέσεων αξιολογήσεων, μπορείτε να χρησιμοποιείτε τον πίνακα κριτηρίων (Εικόνα 17). Από την καρτέλα **Όλες** μπορείτε να κάνετε αναζήτηση και παλαιότερων εκθέσεων αξιολόγησης.

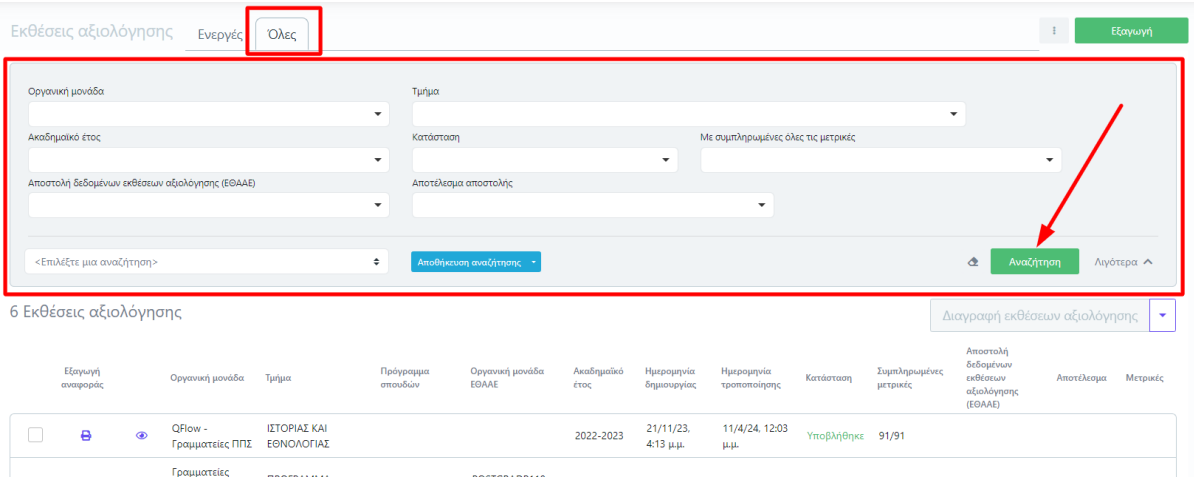

*Εικόνα 17*

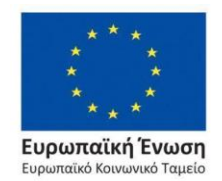

Επιχειρησιακό Πρόγραμμα Ανάπτυξη Ανθρώπινου Δυναμικού, Εκπαίδευση και Διά Βίου Μάθηση

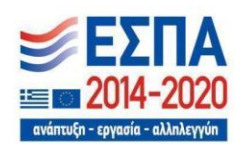

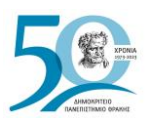

Ÿ.

Οδηγός Συμπλήρωσης Εκθέσεων Αξιολόγησης

Στο επόμενο παράθυρο επιλέγετε **Έναρξη**, αφού διαβάσετε προσεκτικά τις οδηγίες (Εικόνα 18).

**Προσοχή:** Οι εκθέσεις αξιολόγησης των Υπηρεσιών και των Ακαδημαϊκών Μονάδων μπορούν να αποσταλούν:

- ➢ εφόσον αναφέρονται στο ίδιο έτος με αυτό που έχει οριστεί από την ΕΘΑΑΕ.
- ➢ περισσότερες από μία φορές μέσα στο χρονικό διάστημα που έχει οριστεί και αναγράφεται στον πίνακα με τις **τρέχουσες ρυθμίσεις συλλογής δεδομένων (ΕΘΑΑΕ)**, οι οποίες έρχονται δυναμικά από την ΕΘΑΑΕ.

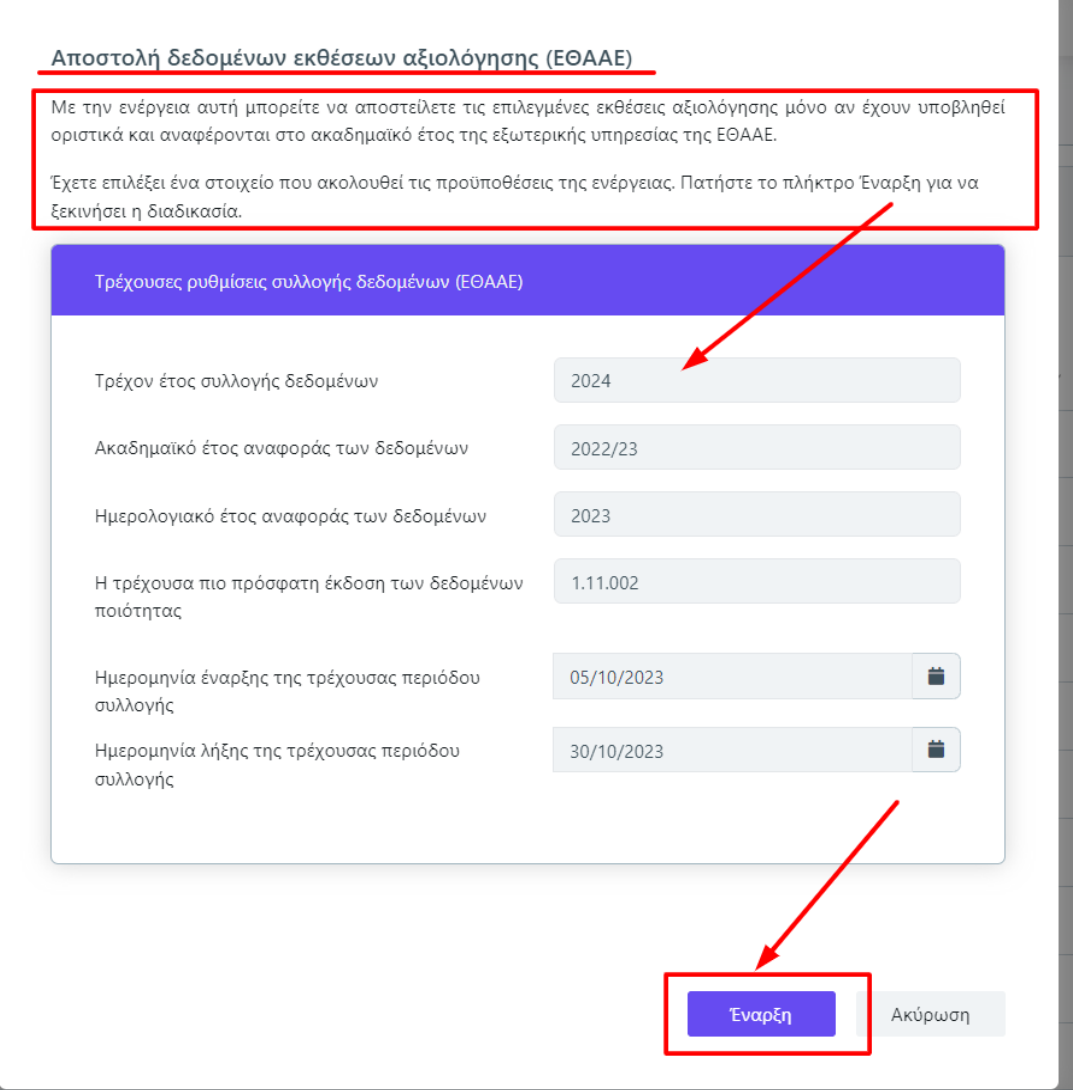

### *Εικόνα 18*

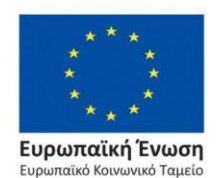

Επιχειρησιακό Πρόγραμμα Ανάπτυξη Ανθρώπινου Δυναμικού, Εκπαίδευση και Διά Βίου Μάθηση

ανάπτυξη - εργασία - αλληλεγγύη

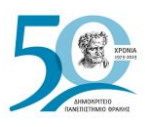

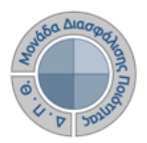

Τα αποτελέσματα της αποστολής μπορείτε να τα δείτε στο περιβάλλον της εφαρμογής (Εικόνα 19).

| Εκθέσεις αξιολόγησης<br>Όλες<br>Ενεργές               |                     |                |                                             |       |                      |                             |                    |                             |                            |                |                           |                                                             | Εξαγωγή    |          |
|-------------------------------------------------------|---------------------|----------------|---------------------------------------------|-------|----------------------|-----------------------------|--------------------|-----------------------------|----------------------------|----------------|---------------------------|-------------------------------------------------------------|------------|----------|
| Περισσότερα $\vee$<br>Αναζήτηση<br>Αναζήτηση          |                     |                |                                             |       |                      |                             |                    |                             |                            |                |                           |                                                             |            |          |
| 1 Έκθεση αξιολόγησης<br>Διαγραφή εκθεκρυν αξιολόγησης |                     |                |                                             |       |                      |                             |                    |                             |                            |                |                           | $\mathbf{v}$                                                |            |          |
|                                                       | Εξαγωγή<br>αναφοράς |                | Οργανική<br>μονάδα                          | Τμήμα | Πρόγραμμα<br>σπουδών | Οργανική<br>μονάδα<br>EOAAE | Ακαδημαϊκό<br>έτος | Ημερομηνία<br>δημιουργίας   | Ημερομηνία<br>τροποποίησης | Κατάσταση      | Συμπληρωμένες<br>μετρικές | Αποστολή<br>δεδομένων<br>εκθέσεων<br>αξιολόγησης<br>(EOAAE) | Αποτέλεσμα | Μετρικές |
|                                                       | ₿                   | $\circledcirc$ | Κέντρα Διά<br>Βίου Μάθησης<br>(ΚΕ.ΔΙ.ΒΙ.Μ.) |       |                      |                             | 2022-2023          | $16/1/23$ ,<br>$11:58$ π.μ. | 11/4/24, 12:03<br>μ.μ.     | Υποβλήθηκε 3/3 |                           | 11/4/24, 10:53<br>π.μ.                                      | Επιτυχία   | 3        |

*Εικόνα 19*

Επίσης, για τον έλεγχο της αποστολής των δεδομένων για κάθε έκθεση αξιολόγησης, επιλέγετε το εικονίδιο της προβολής (<sup>3</sup>) και την καρτέλα **Προεπισκόπηση** (Εικόνα 16). **Σε περίπτωση σφάλματος επικοινωνείτε με τη ΜΟΔΙΠ.**

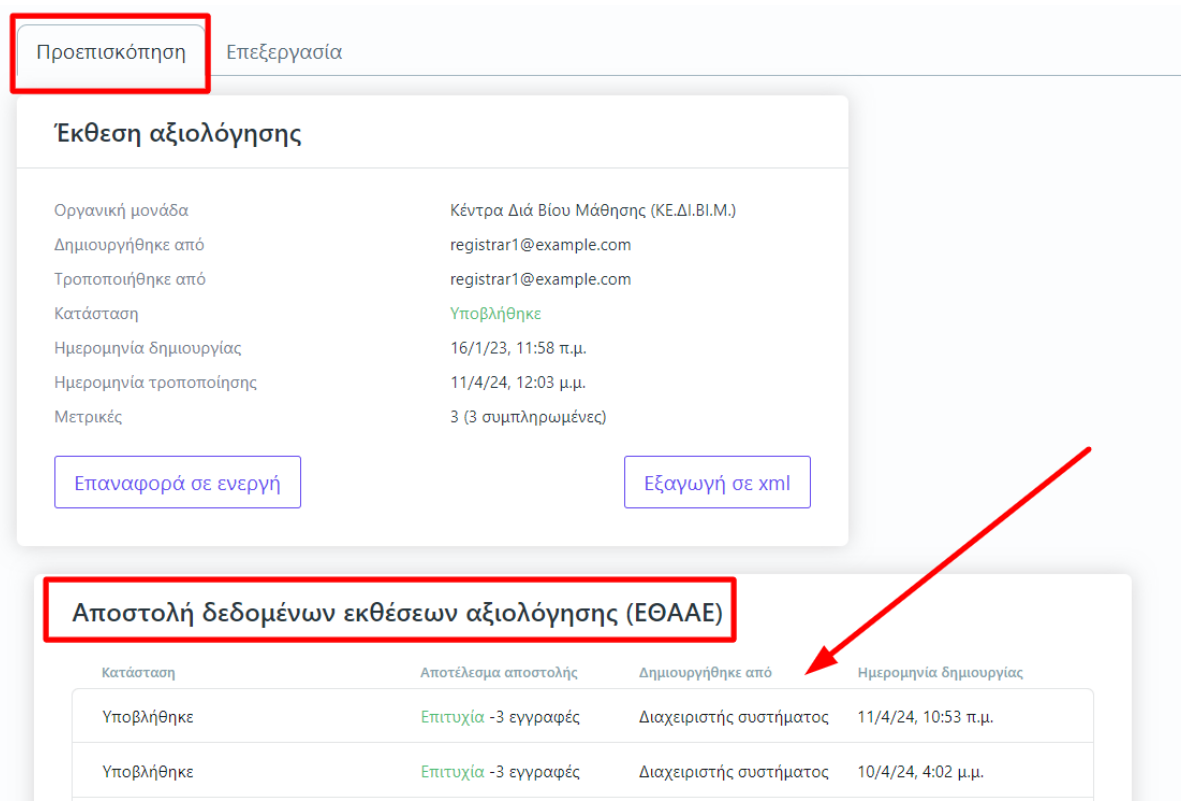

*Εικόνα 20*

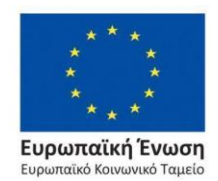

Επιχειρησιακό Πρόγραμμα Ανάπτυξη Ανθρώπινου Δυναμικού, Εκπαίδευση και Διά Βίου Μάθηση

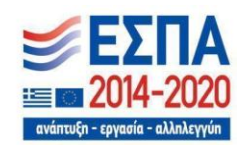

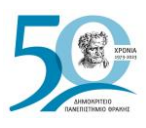

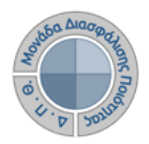

### <span id="page-14-0"></span>*2ος Τρόπος αποστολής δεδομένων*

Από την καρτέλα **Προεπισκόπηση** και την ένδειξη **Εξαγωγή σε xml** μπορείτε να κάνετε εξαγωγή των δεδομένων, που συμπληρώσατε, σε μορφή αρχείου .xml, για την αυτόματη καταχώριση των μετρικών στο πληροφοριακό σύστημα της ΕΘΑΑΕ. Η δυνατότητα αυτή ενεργοποιείται **μόνο μετά την οριστική υποβολή της έκθεσης αξιολόγησης** της/του Υπηρεσίας/Τμήματός σας (Εικόνα 21).

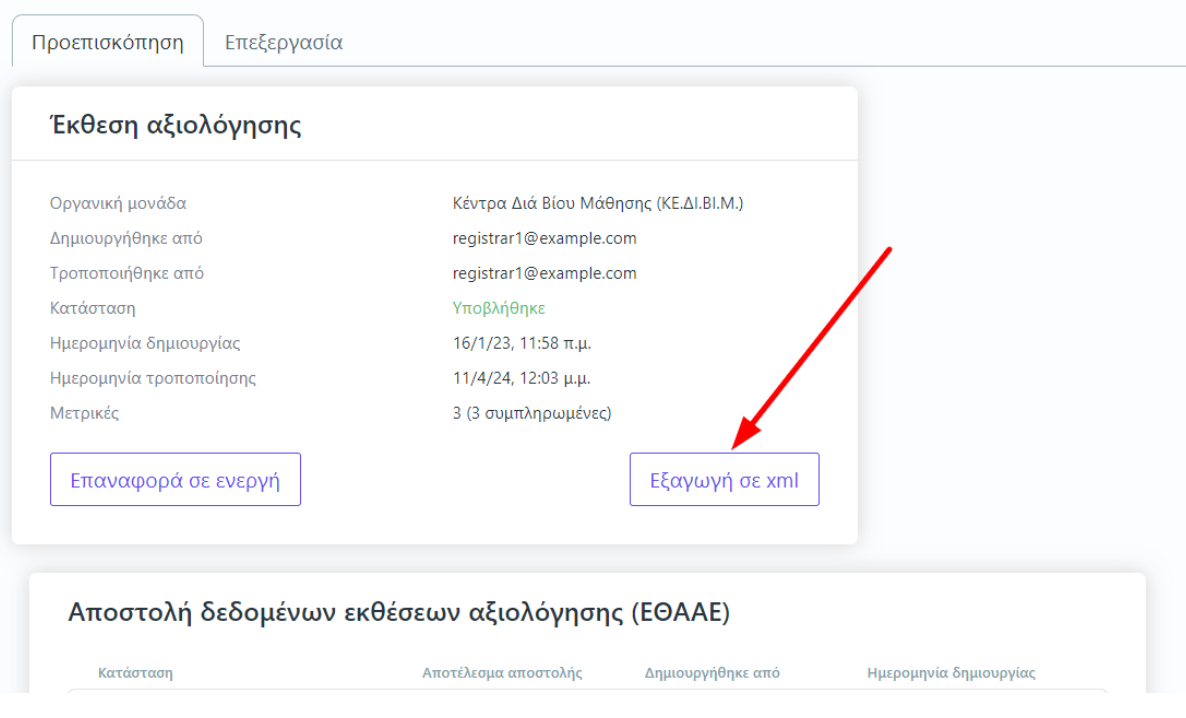

*Εικόνα 21*

## <span id="page-14-1"></span>*Επιπλέον δυνατότητες*

## <span id="page-14-2"></span>❖ *Υπολογισμός στατιστικών*

Για την παρακολούθηση της εξέλιξης των εκθέσεων αξιολόγησης υπάρχει η δυνατότητα **Υπολογισμός Στατιστικών**. Επιλέγετε τις εκθέσεις αξιολόγησης μαζικά ή μεμονωμένα και από το μενού την αντίστοιχη δυνατότητα (Εικόνα 22).

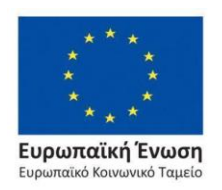

Επιχειρησιακό Πρόγραμμα Ανάπτυξη Ανθρώπινου Δυναμικού, Εκπαίδευση και Διά Βίου Μάθηση

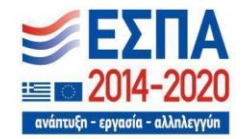

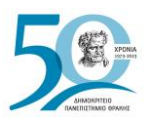

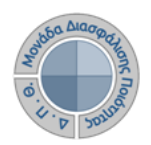

|                         | Εκθέσεις αξιολόγησης               |                | Ενεργές                                                | Όλες  |                      |                             |                    |                                |                              |           |                      | $\sim$ 1<br>Εξαγωγή                                                                                                |
|-------------------------|------------------------------------|----------------|--------------------------------------------------------|-------|----------------------|-----------------------------|--------------------|--------------------------------|------------------------------|-----------|----------------------|----------------------------------------------------------------------------------------------------|
|                         | Αναζήτηση                          | Αναζήτηση      |                                                        |       |                      |                             |                    |                                |                              |           |                      | Περισσότερα $\vee$                                                                                                 |
|                         | 3 Εκ <sup>θέσεις</sup> αξιολόγησης |                |                                                        |       |                      |                             |                    |                                |                              |           |                      | Διαγραφή εκθέσεων αξιολόγησης                                                                                      |
|                         | Εξαγωγή<br>αναφοράς                |                | Οργανική μονάδα                                        | Τμήμα | Πρόγραμμα<br>σπουδών | Οργανική<br>μονάδα<br>EOAAE | Ακαδημαϊκό<br>έτος | Ημερομηνία<br>δημιουργίας      | Ημερομηνία<br>τροποποίησης   | Κατάσταση | Συμποηρωμ<br>μετρικε | Διαγραφή εκθέσεων αξιολόγησης<br>Αυτόματος υπολογισμός μετρικών<br>Αποστολή δεδομένων εκθέσεων αξιολόγησης (ΕΘΑΑΕ) |
| ▽                       | ₿                                  | $\circledcirc$ | Ειδικός Λογαριασμός<br>Κονδυλίων<br>Έρευνας (Ε.Λ.Κ.Ε.) |       |                      |                             | 2022-2023          | $24/4/24$ ,<br>$1:58 \mu.\mu.$ | 24/4/24, 1:58<br>$\mu.\mu.$  | Ενεργή    |                      | Υπολογισμός στατιστικών                                                                                            |
| $\overline{\mathbf{v}}$ | e                                  | $\circledcirc$ | Ειδικός Λογαριασμός<br>Κονδυλίων<br>Έρευνας (Ε.Λ.Κ.Ε.) |       |                      |                             | 2021-2022          | 6/4/22, 2:29<br>$\mu.\mu.$     | 6/4/22, 2:29<br>$\mu.\mu.$   | Ενεργή    |                      | Επιλογή όλων<br>Αναίρεση επιλογής                                                                                  |
|                         | e                                  | $\circledcirc$ | Ειδικός Λογαριασμός<br>Κονδυλίων<br>Έρευνας (Ε.Λ.Κ.Ε.) |       |                      |                             | 2004-2005          | $18/1/23$ ,<br>$10:50$ π.μ.    | 18/1/23, 10:50<br>$\pi.\mu.$ | Ενεργή    |                      |                                                                                                    |

*Εικόνα 22*

## <span id="page-15-0"></span>❖ *Εξαγωγή αναφορών*

Υπάρχει δυνατότητα **εξαγωγής της έκθεσης αξιολόγησης από την αντίστοιχη ένδειξη**, η οποία δίνεται μέσα από τις καρτέλες **Προεπισκόπηση** και **Επεξεργασία**.

Η ένδειξη αυτή είναι ενεργοποιημένη **μετά την οριστική υποβολή της έκθεσης αξιολόγησης** (Εικόνα 23).

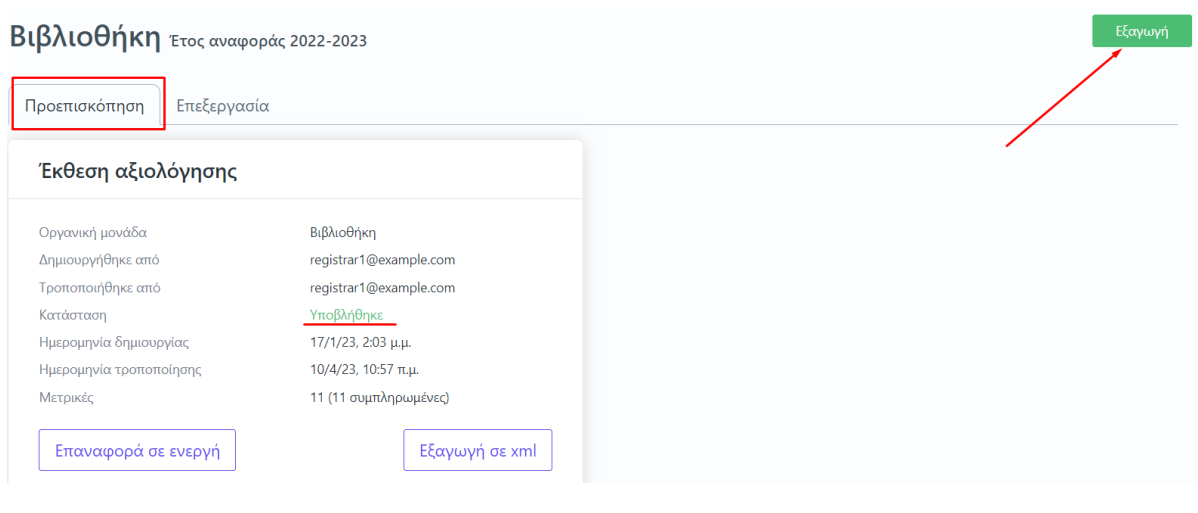

*Εικόνα 23*

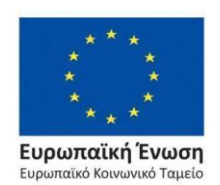

Επιχειρησιακό Πρόγραμμα Ανάπτυξη Ανθρώπινου Δυναμικού, Εκπαίδευση και Διά Βίου Μάθηση

Με τη συγχρηματοδότηση της Ελλάδας και της Ευρωπαϊκής Ένωσης

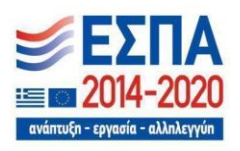

Σελίδα | 15

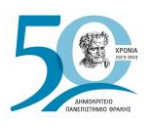

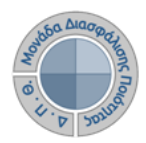

Από το επόμενο παράθυρο επιλέγετε το πρότυπο αναφοράς προς εξαγωγή και στη συνέχεια **Επόμενο** (Εικόνα 24).

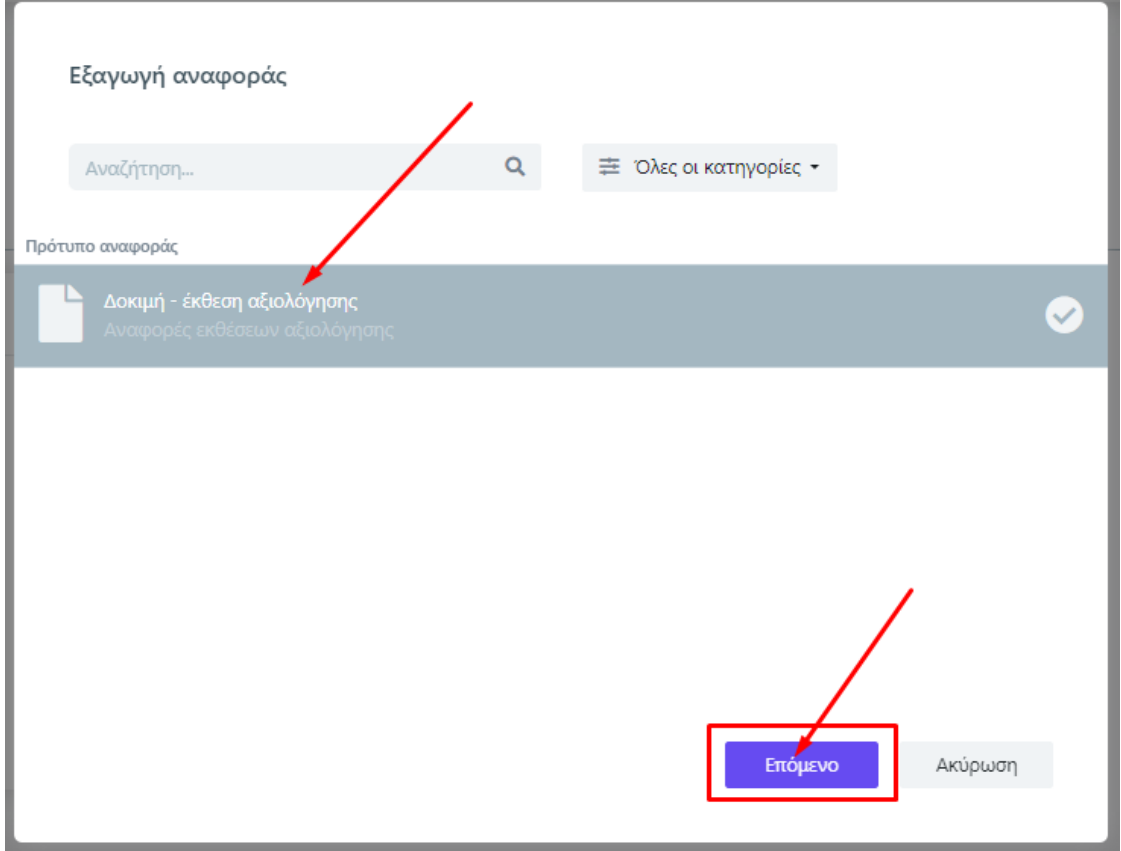

*Εικόνα 24*

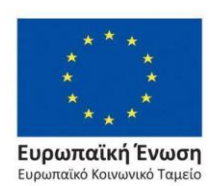

Επιχειρησιακό Πρόγραμμα Ανάπτυξη Ανθρώπινου Δυναμικού, Εκπαίδευση και Διά Βίου Μάθηση

Με τη συγχρηματοδότηση της Ελλάδας και της Ευρωπαϊκής Ένωσης

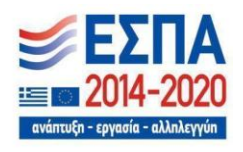

Σελίδα | 16

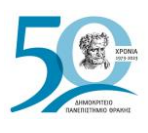

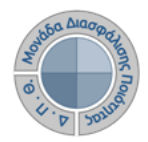

Τέλος, μπορείτε να ορίσετε τη μορφή του αρχείου (π.χ. .pdf, .xlsx) από το πεδίο "**Εξαγωγή σε**" και **Εξαγωγή** (Εικόνα 25).

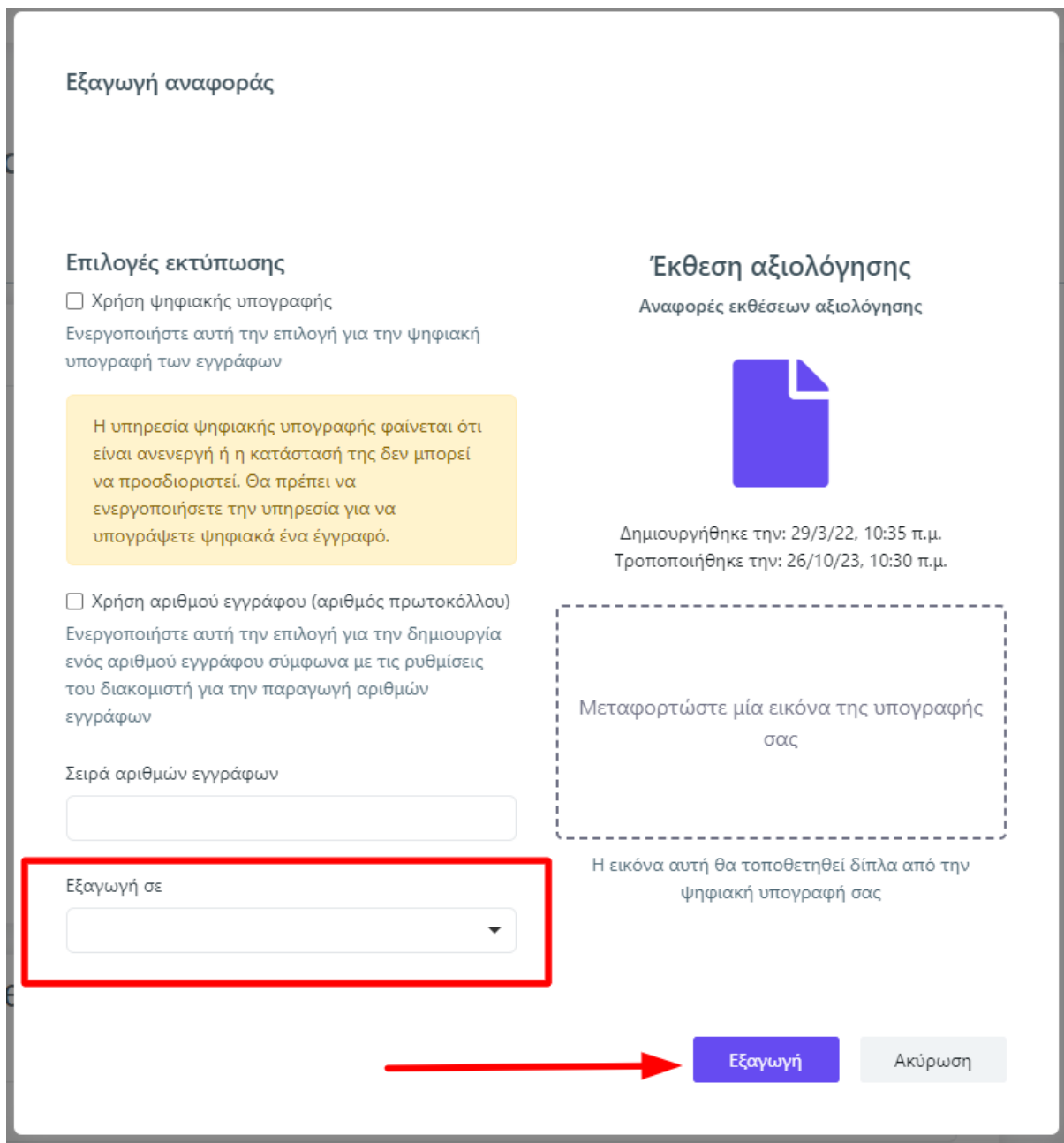

*Εικόνα 25*

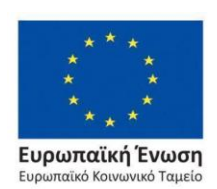

Επιχειρησιακό Πρόγραμμα Ανάπτυξη Ανθρώπινου Δυναμικού, Εκπαίδευση και Διά Βίου Μάθηση

Με τη συγχρηματοδότηση της Ελλάδας και της Ευρωπαϊκής Ένωσης

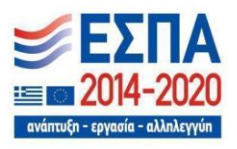

Σελίδα | 17

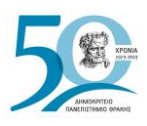

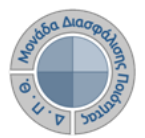

### **Κάνετε λήψη και εκτύπωση** της αναφοράς από τα αντίστοιχα εικονίδια (Εικόνα 26).

| AHMOKPITEIO DEMOCRITUS<br>RANERILTHMIO UNIVERSITY<br>GPAKHI OF THRACE | Βιβλιοθήκη                                      |         |                         |  |
|-----------------------------------------------------------------------|-------------------------------------------------|---------|-------------------------|--|
| Ενότητα                                                               | Τίτλος                                          | Κωδικός | Έτος αναφοράς 2021-2022 |  |
| ΥΠΟΔΟΜΕΣ - ΥΠΗΡΕΣΙΕΣ                                                  | Έκταση κεντρικών<br>Βιβλιοθηκών (τ.μ.)          | M1.107  | $\mathbf 0$             |  |
|                                                                       | Απομακρυσμένη πρόσβαση<br>(βιβλιοθήκες, ΒΔ)     | M1.108  | NAI                     |  |
|                                                                       | Δυναμικότητα θέσεων<br>κεντρικών Βιβλιοθηκών    | M1.106  | $\mathbf 0$             |  |
|                                                                       | Ηλεκτρονικά περιοδικά και<br>  βιβλία           | M1.115  | $\mathbf 0$             |  |
|                                                                       | Ηλεκτρονικές υπηρεσίες<br>κεντρικής Βιβλιοθήκης |         |                         |  |

*Εικόνα 26*

Επιπλέον, η εξαγωγή των αναφορών των εκθέσεων αξιολόγησης γίνεται και από το αντίστοιχο

εικονίδιο μπροστά από κάθε έκθεση αξιολόγησης, με τον ίδιο τρόπο που περιγράφεται παραπάνω ανεξάρτητα από την κατάσταση της έκθεσης αξιολόγησης (Εικόνα 27).

|                        | Εκθέσεις αξιολόγησης                  |  |         | Ενεργές                                                                    | Όλες                          |                             |                                    |                    |                              |                              |           | $\sim$ 1                      | Εξαγωγή                  |                      |
|------------------------|---------------------------------------|--|---------|----------------------------------------------------------------------------|-------------------------------|-----------------------------|------------------------------------|--------------------|------------------------------|------------------------------|-----------|-------------------------------|--------------------------|----------------------|
| Αναζήτησι<br>Αναζήτηση |                                       |  |         |                                                                            |                               |                             |                                    |                    |                              |                              |           |                               | Περισσότερα $\vee$       |                      |
|                        | 19 Εκθέσε <mark>ις αξιολόγησης</mark> |  |         |                                                                            |                               |                             |                                    |                    |                              |                              |           | Διαγραφή εκθέσεων αξιολόγησης |                          | $\blacktriangledown$ |
|                        | Εξαγωγή<br>αναφοράς                   |  |         | Οργανική<br>μονάδα                                                         | Τμήμα                         | Πρόγραμμα<br>σπουδών        | Οργανική<br>μονάδα<br><b>EOAAE</b> | Ακαδημαϊκό<br>έτος | Ημερομηνία<br>δημιουργίας    | Ημερομηνία<br>τροποποίησης   | Κατάσταση | Συμπληρωμένες<br>μετρικές     | Αυτόματος<br>υπολογισμός |                      |
|                        | $\ddot{ }$                            |  | $\odot$ | Γραμματείες<br>Τμημάτων -<br>ανά<br>πρόγραμμα<br>σπουδών<br>$\Pi\Pi\Sigma$ | ΔΟΚΙΜΑΣΤΙΚΟ<br><b>TMHMA</b>   | Νέο<br>πρόγραμμα<br>Σπουδών |                                    | 2022-2023          | 4/3/24, 8:56<br>π.μ.         | 4/3/24, 12:11<br>$\mu.\mu.$  | Ενεργή    | $\prime$                      |                          | $\Delta$             |
|                        | $\ddot{e}$                            |  | $\odot$ | Οικονομική<br>Υπηρεσία (ΓΔ<br>ή Δ/νση ή<br>Τμήμα) - ανά<br>τμήμα           | ΔΟΚΙΜΑΣΤΙΚΟ<br><b>TMHMA</b>   |                             |                                    | 2022-2023          | 15/11/23,<br>$3:47 \mu.\mu.$ | 15/11/23,<br>$3:47 \mu.\mu.$ | Ενεργή    | $\prime$                      |                          |                      |
|                        |                                       |  |         | 20.01                                                                      | <b>A COUNTER AND RESIDENT</b> |                             |                                    |                    | 20.0202                      | 40.020                       |           |                               |                          |                      |

*Εικόνα 27*

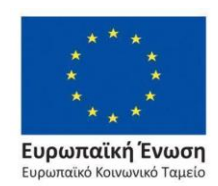

Επιχειρησιακό Πρόγραμμα Ανάπτυξη Ανθρώπινου Δυναμικού, Εκπαίδευση και Διά Βίου Μάθηση

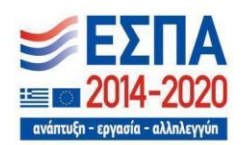

Σελίδα | 18

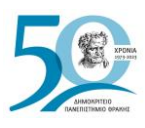

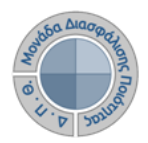

## <span id="page-19-0"></span>**Ασφάλεια και Ιδιωτικότητα**

Όλοι οι χρήστες του συστήματος θα πρέπει να έχουν ιδρυματικό λογαριασμό. Το σύστημα χρησιμοποιεί και ενσωματώνει τεχνολογίες με στόχο την τήρηση σύγχρονων κανόνων ασφαλείας και πρόσβασης στα δεδομένα του μέσω της ιστοσελίδας αυθεντικοποίησης των χρηστών, η οποία ταυτοποιεί τους τελικούς χρήστες κατά την αρχική τους είσοδο στο σύστημα.

Το πληροφοριακό σύστημα Universis, μέσα από ένα εξελιγμένο σύστημα διαχείρισης δικαιωμάτων, ελέγχει την προσβασιμότητα που προκύπτει από την πιστοποίηση και εξουσιοδότηση των χρηστών, τόσο στο επίπεδο της εφαρμογής όσο και στην πρόσβαση που προκύπτει από την πολιτική του υφιστάμενου δικτύου επικοινωνιών.

Η σχεδίαση του υπάρχοντος συστήματος έγινε με γνώμονα την ασφάλεια τόσο στην καθημερινή χρήση όσο και στη μακροχρόνια διατήρηση των δεδομένων με δυνατότητες ιχνηλάτησης και επικύρωσής τους.

Το Σύστημα καλύπτει τις θεμελιώδεις ανάγκες ασφάλειας:

- ❖ **εμπιστευτικότητα** και
- ❖ **ακεραιότητα των δεδομένων**.

Το Σύστημα Διαχείρισης Χρηστών του πληροφοριακό συστήματος της ΜΟΔΙΠ προσφέρει δυνατότητες για τη δημιουργία ειδικών ρόλων και χρηστών με ορισμό δικαιωμάτων πρόσβασης σε πολύ συγκεκριμένες ενέργειες, όπως ορίζουν οι ανάγκες του Ιδρύματος. Καθώς ένα μεγάλο μέρος των δεδομένων του πληροφοριακού συστήματος μπορούν να χαρακτηριστούν ως ευαίσθητα προσωπικά δεδομένα, είναι διαθέσιμα μόνο σε εκείνους τους χρήστες που είναι εξουσιοδοτημένοι για την επεξεργασία και τη διαχείρισή τους. Η πιστοποίηση της δικαιοδοσίας των χρηστών βασίζεται πάνω σε ένα καθορισμένο σύστημα ρόλων. Κάθε ρόλος αποκτά δικαιώματα, τα οποία του αποδίδονται είτε από τους διαχειριστές του συστήματος είτε από την ιδιότητά τους, έτσι όπως αυτή είναι αποτυπωμένη στα δεδομένα του συστήματος, ενώ εξασφαλίζεται η ακεραιότητα των δεδομένων του συστήματος, με στόχο την απόρριψη κακόβουλων προσπαθειών αλλοίωσης.

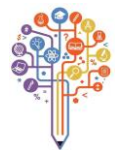

Στην ανάπτυξη του ΟΠΣ ακολουθούνται βασικές αρχές σχεδιασμού με βάση την ιδιωτικότητα (privacy and data protection by design), γεγονός που επιτρέπει η επεξεργασία όλων των δεδομένων που συλλέγουν οι εφαρμογές του συστήματος να γίνεται σε συμμόρφωση με τον ευρωπαϊκό κανονισμό 2016/679 (General Data Protection Regulation, GDPR).

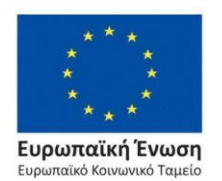

Επιχειρησιακό Πρόγραμμα Ανάπτυξη Ανθρώπινου Δυναμικού, Εκπαίδευση και Διά Βίου Μάθηση

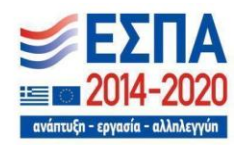